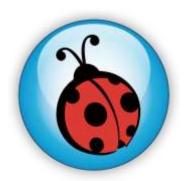

# Ladibug<sup>™</sup> Visual Presenter Image Software User Manual

# **Contents**

| 1.  | Introduction3                                                                           |  |  |  |
|-----|-----------------------------------------------------------------------------------------|--|--|--|
| 2.  | System requirement3                                                                     |  |  |  |
| 3.  | Install Ladibug <sup>TM</sup> 4                                                         |  |  |  |
| 3.1 | In Windows XP/ Vista4                                                                   |  |  |  |
| 3.2 | In MAC6                                                                                 |  |  |  |
| 4.  | Connection8                                                                             |  |  |  |
| 5.  | Start to use Ladibug™8                                                                  |  |  |  |
| 6.  | Operation9                                                                              |  |  |  |
| 6.1 | Main Menu9                                                                              |  |  |  |
| 6.2 | Annotation Tools10                                                                      |  |  |  |
| 6.3 | Camera Settings11                                                                       |  |  |  |
|     | 6.3.1 Apply to "Visual Presenter V2"11                                                  |  |  |  |
| (   | 6.3.2 Apply to "UAC/UVC" (DC120 Use)12                                                  |  |  |  |
| 6.4 | Options13                                                                               |  |  |  |
| 6.5 | Time Lapse14                                                                            |  |  |  |
| 7.  | Descriptions of Functions15                                                             |  |  |  |
| 7.1 | Start the Document Camera15                                                             |  |  |  |
| 7.2 | I would like to capture images15                                                        |  |  |  |
| 7.3 | I would like to display the live image15                                                |  |  |  |
| 7.4 | I would like to freeze the live image15                                                 |  |  |  |
| 7.5 | I would like to annotate the displayed image16                                          |  |  |  |
| 7.6 | I would like to add textual annotation to images17                                      |  |  |  |
| 7.7 | I would like to record video18                                                          |  |  |  |
| 8.  | Troubleshooting19                                                                       |  |  |  |
| 8.1 | Black screen is displayed in live image after Ladibug <sup>™</sup> was re-installed. 19 |  |  |  |
| 8.2 | Ladibug <sup>™</sup> can not be used with DC120 in Windows operation system19           |  |  |  |

# 1.Introduction

After installing the Ladibug<sup>TM</sup> application, you can use the software to:

- Control the Visual Presenter.
- Capture and record images.
- Annotate images, highlight important details and save them for later use.

# 2. System requirement

## Windows XP

• CPU: P4 1.8 GHz and above

Memory: 512MBSupport Direct X 9Resolution: 1024x768

Windows XP SP2 and above

• 100MB Min Disc Space

### Windows Vista / 7

• Min CPU: P4 2.4 Ghz

• Min Memory: 1GB (32-bits)/2GB(64-bits)

Direct X 9 CompatibleMin Resolution: 1024x768100MB Min Disc Space

## MAC OS X 10.4 / 10.5 / 10.6 (32-bits Kernel)

• Min CPU: PowerPC G4 866MHz or Intel Pentium® 1.83GHz Intel Core 2 Duo

Min Memory: 512MB

• Min resolution 1024x768

- 24-bit color display monitor
- 1GB Min Disc Space
- Min QuickTime 7.4.5

# 3.Install Ladibug<sup>™</sup>

#### 3.1 In Windows XP/ Vista

- 1. Insert the software CD into your computer.
- 2. The software installation program will automatically launch. Please select [Install Ladibug] to begin install action.
- 3. Please read instructions then press [Next].
- Click the [Setup.exe] to start the installation wizard of Ladibug<sup>TM</sup>.
- 5. Follow the screen instructions and press [Next].

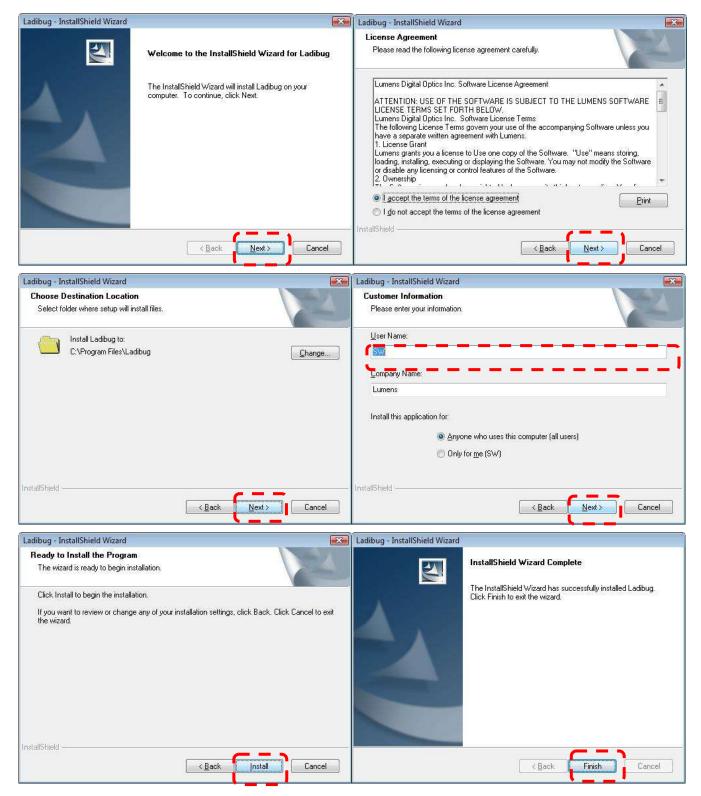

6. Press [Yes] to create a Ladibug<sup>TM</sup> shortcut at your desktop.

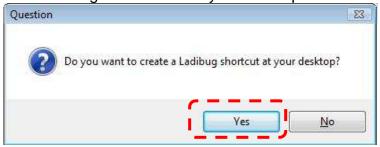

7. Follow the screen instructions and press [Next]. <NOTE> The step is not available for DC120.

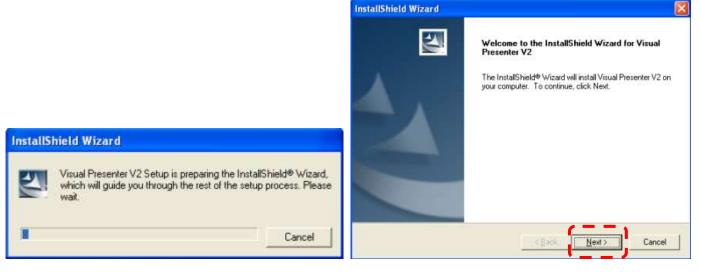

8. Once the installation is completed, press [Finish] to reboot the system.

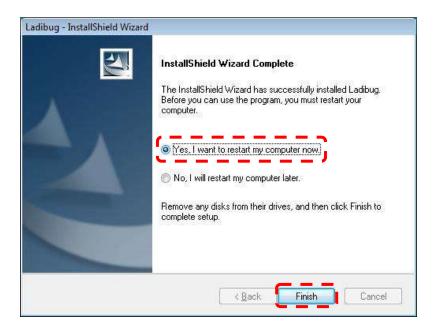

#### 3.2 In MAC

- 1. Insert the software CD into your computer.
- 2. Click the CD icon when appears..
- 3. Select MAC folder and click [ Ladibug.] to begin installation.

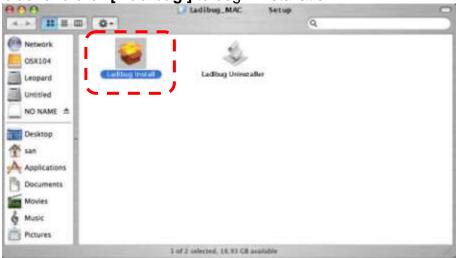

4. Please follow the instructions and press [ Next ].

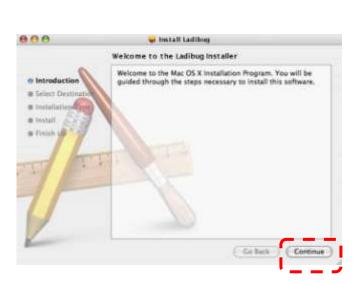

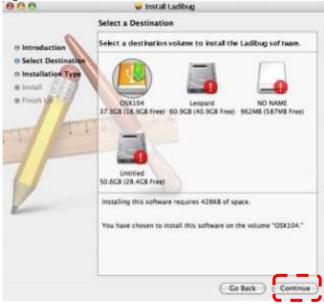

5. Click [ Upgrade ].

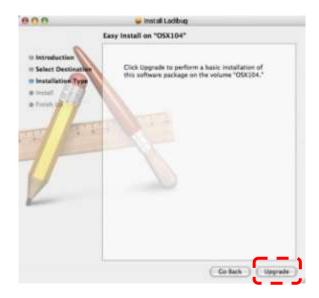

6. Enter your username and password, then click [ OK ].

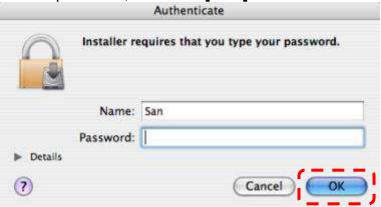

7. Click [ Continue ].

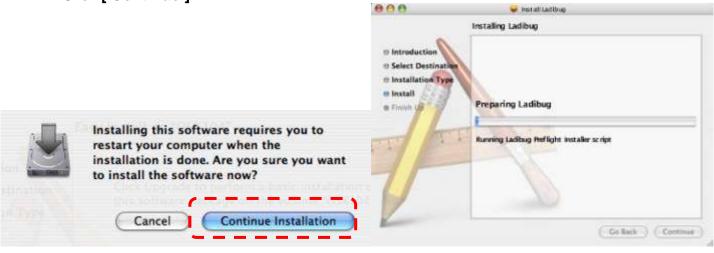

8. Click [ Restart ] to finish installing the software.

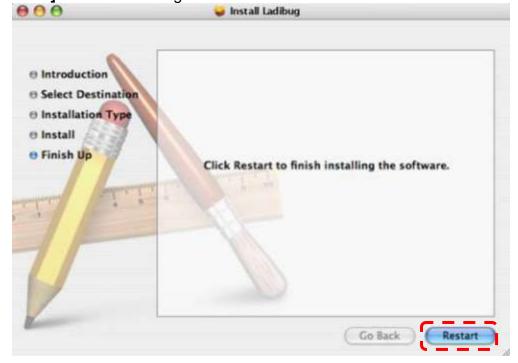

# 4. Connection

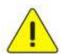

<Very Important> To ensure successful installation, please make sure each of the following steps is completed

4.1. Connect the power cord of the Visual Presenter.

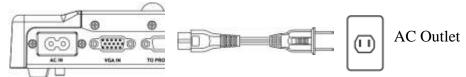

<Note> Appearance of power cord and AC outlet may vary with countries/regions.

4.2. Turn on the Visual Presenter by pressing the **[POWER]** button on the unit or the remote control for several seconds. When the light next to the power button is lit, the unit is ready to use.

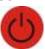

4.3. Connect USB cable to the Visual Presenter and your computer.

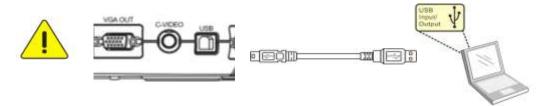

# 5. Start to use Ladibug™

5.1. Double-click the [Ladibug] icon on the desktop to launch Ladibug™...

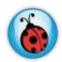

5.2. Mouse over [Ladibug] icon to select menu functions

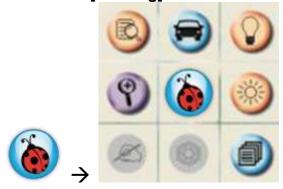

# 6.Operation

# 6.1 Main Menu

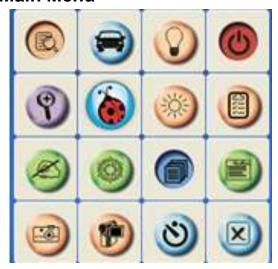

| CIN     | POWER:                                                                                                    | 0 | LAMP:                                 |
|---------|----------------------------------------------------------------------------------------------------|---|---------------------------------------|
|         | Turn the visual presenter on / off                                                                            |   | Turn the lamp on / off                |
| 0       | AUTO TUNE:                                                                                                    |   | PREVIEW:                              |
|         | Automatically adjust the image for best possible quality.                                                     |   | Display live images                   |
| 图       | OPTIONS:                                                                                                    |   | BRIGHTNESS:                           |
|         | Select video compression method and the audio source.                                                         |   | Adjust image brightness               |
| ~       | MAIN:                                                                                                    |   | ZOOM:                                 |
|         | Launch the main functions menu Right click on this icon to show information about the Ladibug <sup>TM</sup> . | 8 | Zoom in/out from the image            |
| COR     | CAMERA SETTING:                                                                                               |   | ADVANCE:                              |
|         | Launch the Camera Setting window to adjust live images                                                        |   | Launch the advanced functions menu    |
| 25.98   | FREEZE:                                                                                                    | Ø | ANNOTATION:                           |
| \$2,533 | Freeze a live image                                                                                           |   | Display annotation tools              |
|         | CLOSE:                                                                                                    | 8 | TIME LAPSE PHOTOGRAPHY:               |
|         | Close the Ladibug <sup>™</sup> .                                                                              |   | Capture images at a pre-set intervals |
|         | RECORD:                                                                                                    |   | CAPTURE:                              |
|         | Record videos                                                                                                 |   | Capture still images                  |

# **6.2 Annotation Tools**

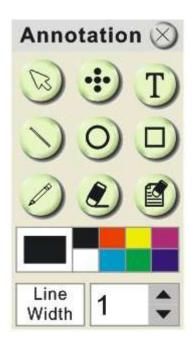

| ICON         | Description            |  |  |
|--------------|------------------------|--|--|
|              | Pointer tool           |  |  |
| •••          | Laser tool             |  |  |
| T            | Insert text            |  |  |
|              | Draw a line            |  |  |
| 0            | Draw an ellipse        |  |  |
|              | Draw a rectangle       |  |  |
|              | Free-hand drawing tool |  |  |
|              | Eraser                 |  |  |
|              | Clear all              |  |  |
|              | Select pen color       |  |  |
| Line Width 1 | Select line thickness  |  |  |

## 6.3 Camera Settings

Control the live image via the *Camera Settings* interface. The operating procedure is the same as the **remote control** and **control panel** of the **Visual Presenter**. Refer to the <u>Visual Presenter user manual</u> for more information.

<Note> The display of the button may vary depending on product functions. An inactive button will grey out.

### 6.3.1 Apply to "Visual Presenter V2"

#### > For Windows' User Interface

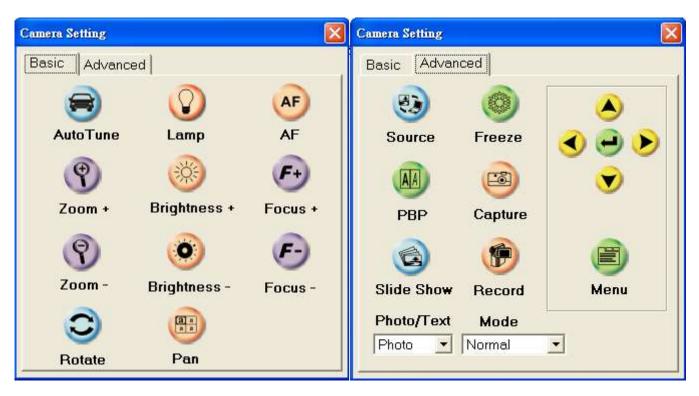

#### For MAC User Interface

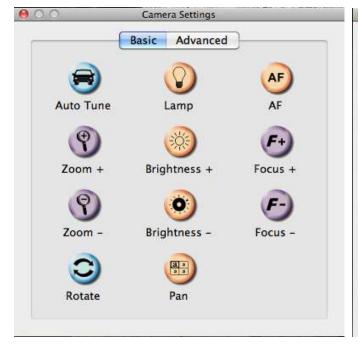

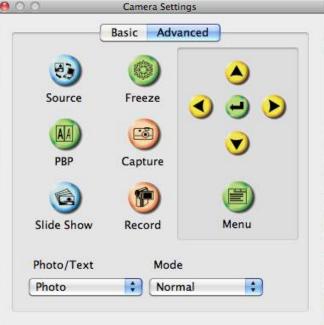

## 6.3.2 Apply to "UAC/UVC" (DC120 Use)

#### > For Windows' User

#### > For MAC User

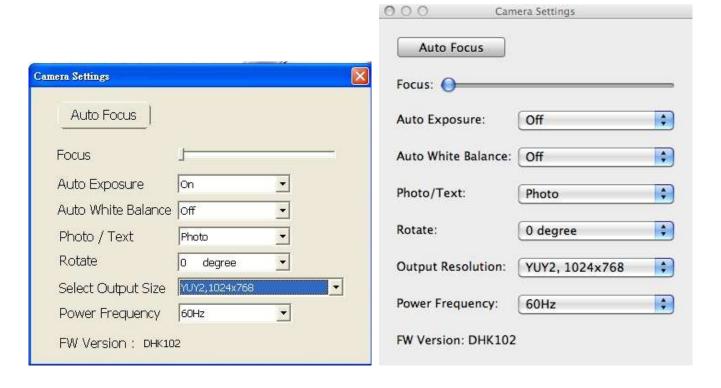

- 1. Auto Focus: Automatically adjust focal length on an object.
- 2. Focus: Manually adjust focal length on an object.
- 3. Auto Exposure : Set on/off.
- 4. Auto White Balance : Set on/off.
- **5.** Rotate: Rotate the image by 0/180 degree.
- **6. output resolution :** Set output resolution.
- **7. Power frequency**: The power frequency may vary with countries. Please check it before using. **Note>** In most parts of the world this is 50 Hz, although in the Americas it is typically 60 Hz.

# 6.4 Options

#### > For Windows' User

#### > For MAC User

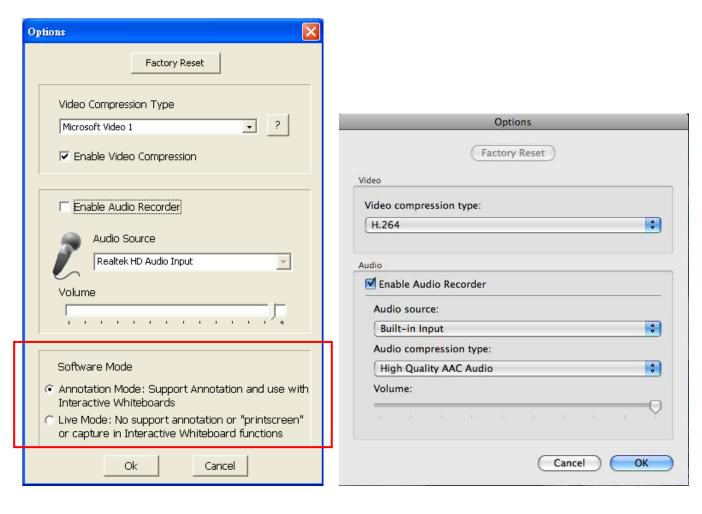

- **1. Factory Reset**: Activate the factory reset.
- 2. Video Compress Codec Format: Set the video format.
- <Note> You need to enable the [Enable Video Compress] before setting in Windows OS.
- 3. Enable Audio Recorder: Enable the audio record device and set the audio source.

## 6.5 Time Lapse

#### For Windows' User

#### ➤ For MAC User

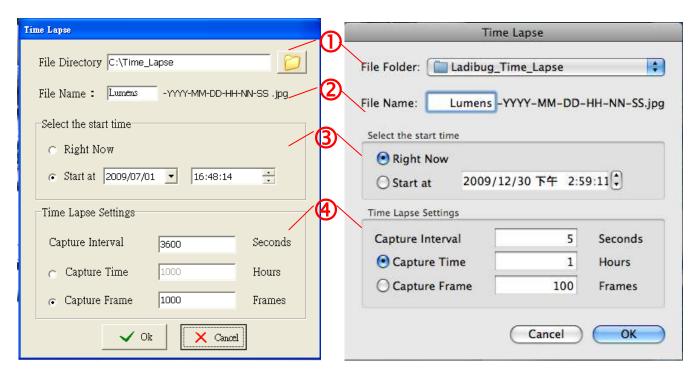

- 1. Select file directory to change the default.
- **2.** Specify a file name.
- 3. Set the start time.
- 4. Capture images at a pre-set intervals.

# 7. Descriptions of Functions

## 7.1 Start the Document Camera

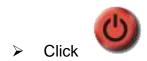

## 7.2 I would like to capture images

<NOTE> You can click to change time lapse setting, more details please refer to 6.5 Time Lapse.

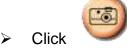

then a Save As window will be displayed.

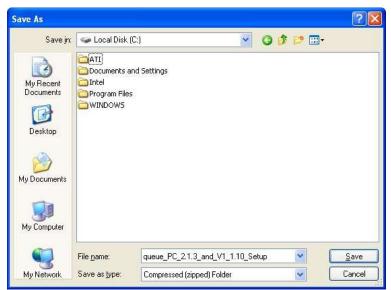

> Key in the file name then click [Save].

## 7.3 I would like to display the live image

Click to display the live image.

## 7.4 I would like to freeze the live image

Click to freeze the live image of Ladibug™.

## 7.5 I would like to annotate the displayed image

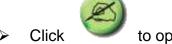

to open the annotation tools.

The default mode is [Pointer Tool]. You can select another annotation tool.

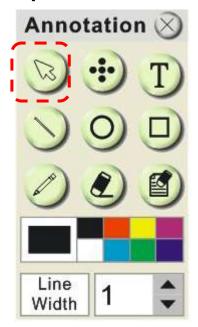

Select a color for drawing.

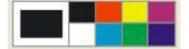

Set the value of Line width (If the value is higher, the line is thicker).

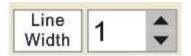

Mark or annotate the displayed image.

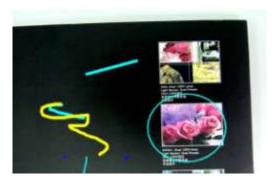

<Remark> You can Click

to capture images that you draw.

## 7.6 I would like to add textual annotation to images

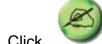

Click to open the annotation tools.

Select [Text Tool].

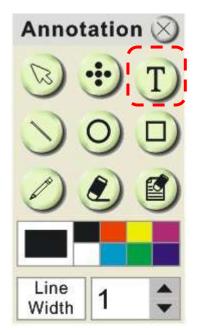

- The [Text Tool] window will pop up when you click the screen for the text to be added in.
- > Enter the text in blank fields and click [OK].

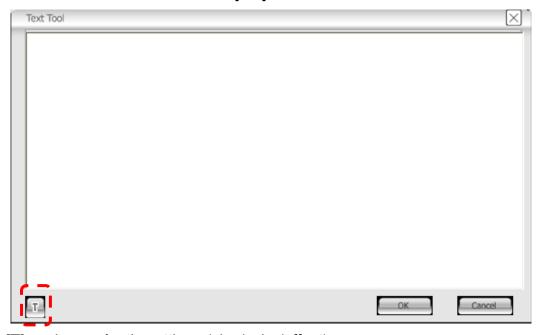

➤ Click [T] to change font's settings (size/color/effect).

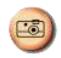

<Remark> You can Click

to capture images that you draw.

#### 7.7 I would like to record video

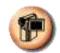

> Click

to open the video tool.

<NOTE> You can click to change video format and audio source setting, more details please refer to <u>8.4 Options</u>.

Click [Record] then a window will be displayed.

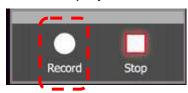

Key in the file name then click [Save] to start recording. <insert image>

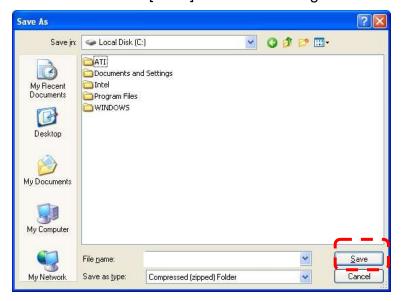

Click [Stop] to stop recording.

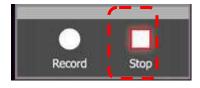

> Click

to close the record tool.

# 8. Troubleshooting

8.1 Q: Black screen is displayed in live image after Ladibug<sup>™</sup> was re-installed.

#### **Solution:**

- Remove the Ladibug<sup>TM</sup> then restart the computer.
   Re-install the Ladibug<sup>TM</sup> .
- 8.2 Q: Ladibug<sup>™</sup> can not be used with DC120 in Windows operation system.

#### Solution:

- 1. Please check the Windows OS version is Windows XP SP2 or above otherwise please upgrade to Windows XP SP2 or above.
- 8.3 Q: When running the Ladibug<sup>™</sup>, no image is displayed and get a Ladibug error message.

"System video limitation reached. Please refer to the troubleshooting section of the Ladibug user's manual."

#### Solution:

- 1. Please check if you are using an extended desktop (two monitors) hooked up to the computer. If so, please try to move the Ladibug<sup>TM</sup> shortcut to the extended desktop and launch it.
- 2. If step 1 still doesn't work, please turn off extended desktop.
- 3. If step 2 still doesn't work, please reduce the resolution of desktop.
- 4. If step 3 still doesn't work, please reinstall Ladibug<sup>TM</sup> software.